## **Jitsi user Manual**

## **(For users of the High Court )**

(1)Browse the official website of High Court of M.P. https://mphc.gov.in and after opening of the home page , the user may login with your user id and password.

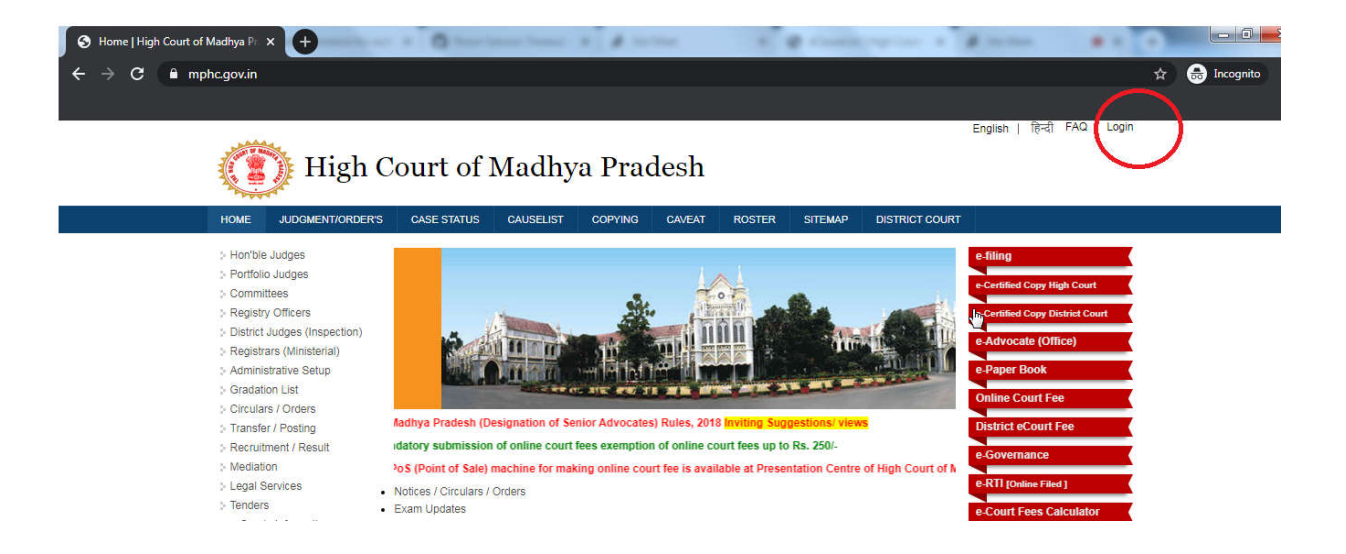

## (2)After login, click on **dashboard**and thenon click **eCauselist.**

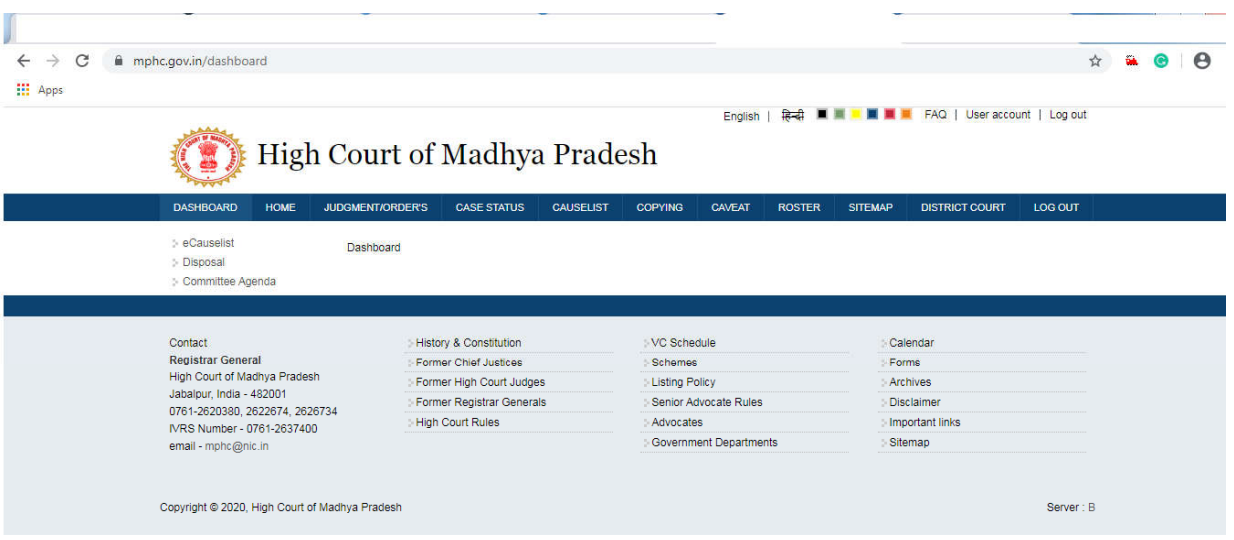

(3)After selecting appropriate field I.E. SB/DB/FB and date, click on submit button. You will see the list of cases and just above list of cases you will see the **VC**link. Please click on the respective link.

 $\begin{array}{c} \hline \end{array}$ 

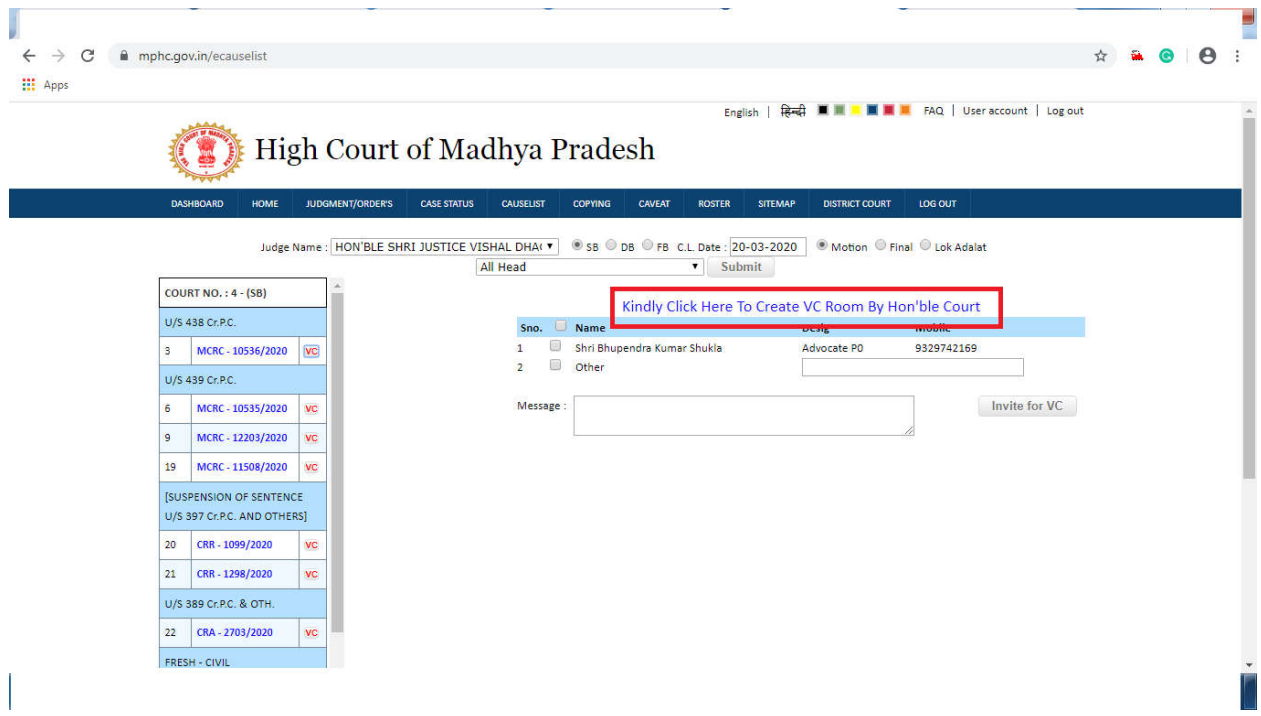

**(4)**Now click on the hyperlink **"Kindly click Here To Create VC Room By** 

**Hon'ble Court", a** new tab shall be opened as given below:-

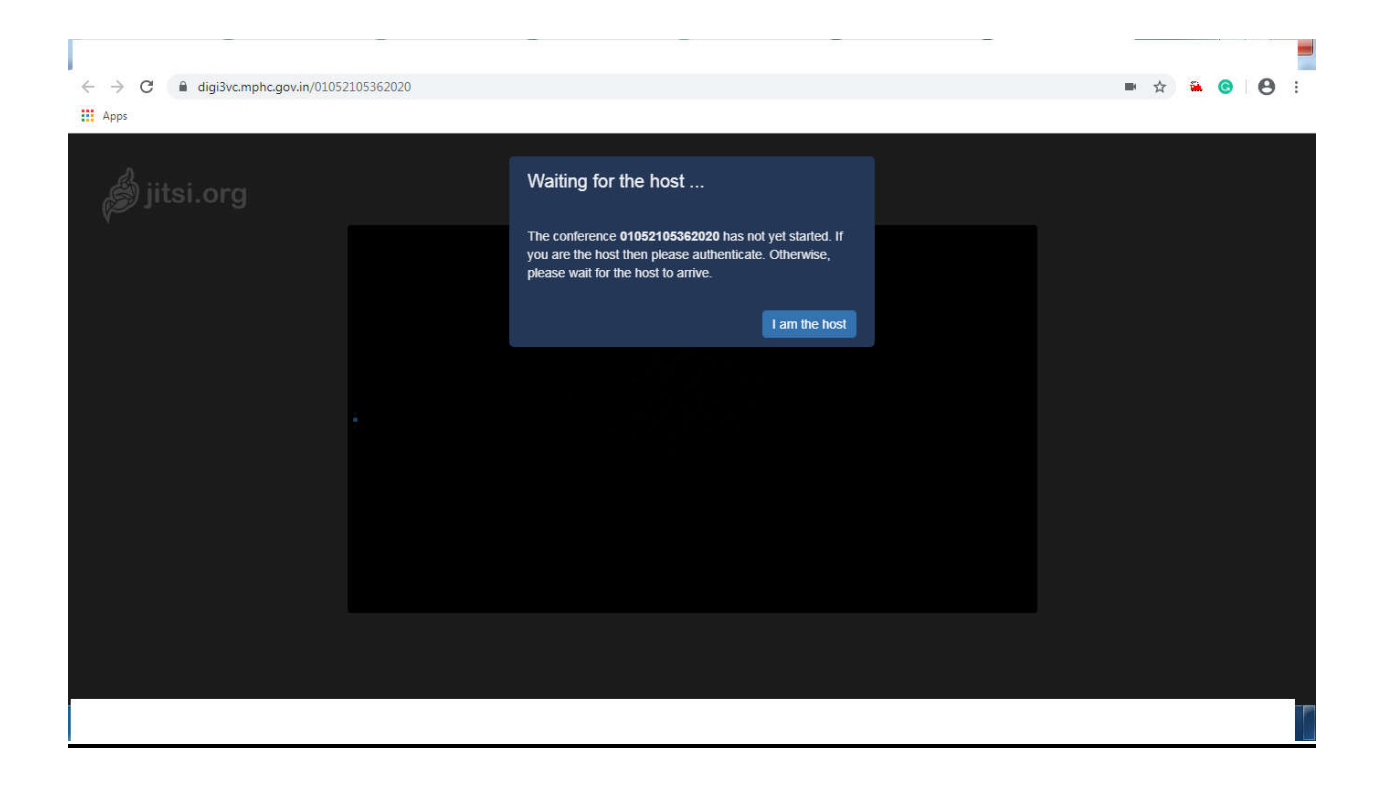

(5)Now the VC room has been created with the name of case number (kindly see the link, it is https://digi3vc.mphc.gov.in/01052105362020). The number in the link in last is the combination of case type, case number and case year. And it is giving the message that the conference has not yet started and if you are the host, then please authenticate. Here,click on **"I am the host"** and then then to enter the id and password.

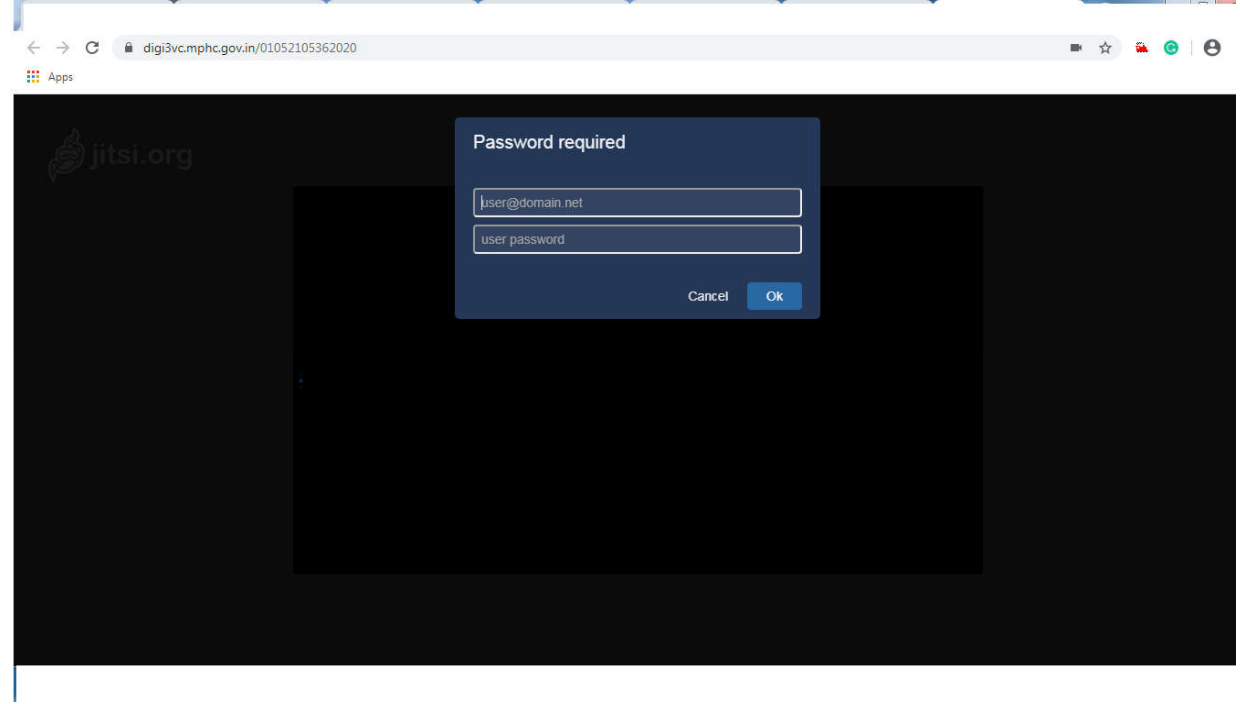

(6)After login, you will see the following screen and if it is asking for the permission to allow the access of camera and microphone, kindly allow it. There are some options to control camera, microphone, sharing the screen, chat etc.

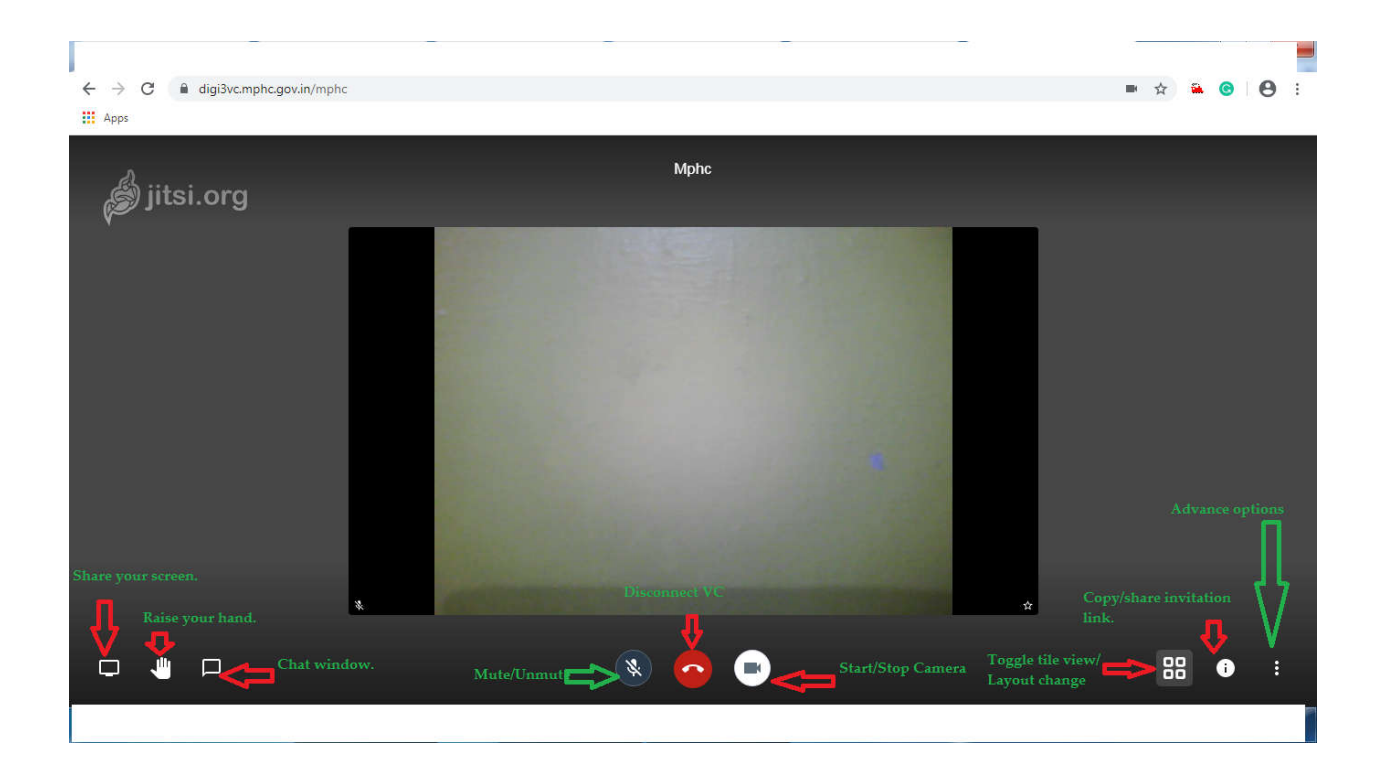

- (7)Always the first participant/host has the admin/moderator rights. It means he can mute other person's microphone and can disconnect other participants / users.
- (8)Now come to previous tab, from their we can invite the other participants/advocates through SMS by clicking on **"Invite for VC"** button.

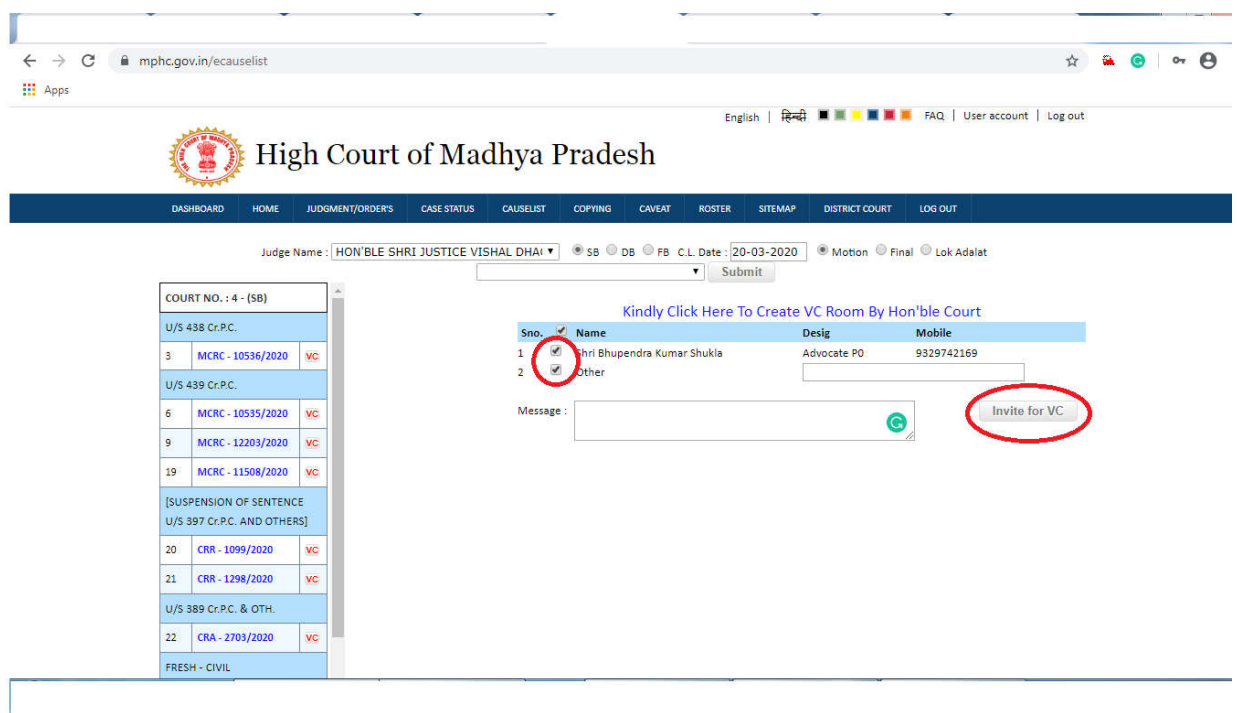

(9)By opening the invitation link, the advocates/litigants may join the current meeting room. There is no ID/password required to join the meeting room but the host should have joined the meeting room first. The other participants may join the meeting only after the host. Anybody may become the host, if they have id and password of the VC system.